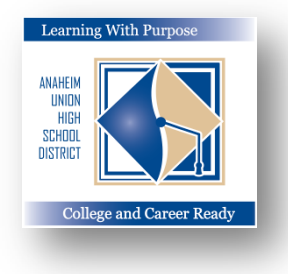

### **DISTRITO UNIDO DE ESCUELAS SECUNDARIAS DE ANAHEIM**

*Aprendiendo con un Propósito: Preparados para la Universidad y Carreras Profesionales*

# **Portal Familiar**

## **Como crear una cuenta del portal familiar**

## **Departamento de Educación e Informática**

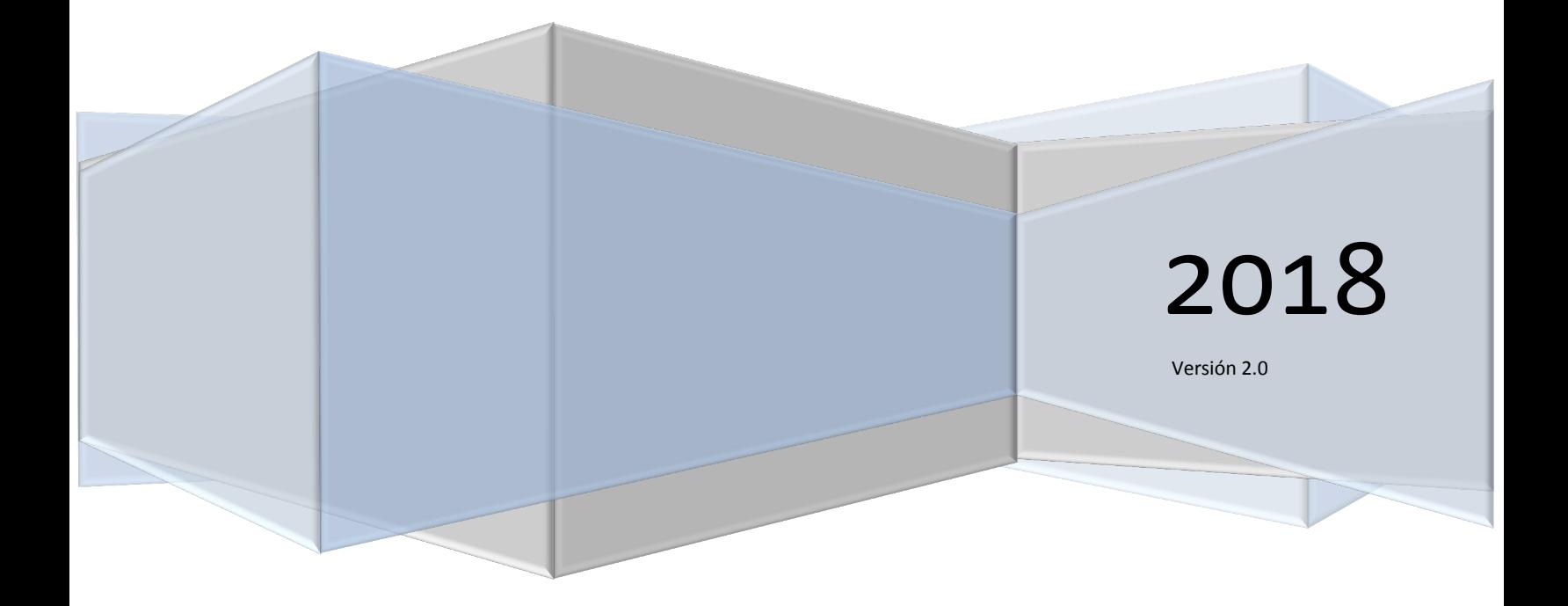

**Como crear una cuenta – Portal Familiar Aeries**

## **Contenido**

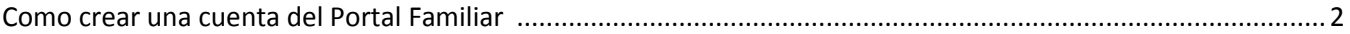

#### **Crear una cuenta del Portal Familiar**

Si aún no ha creado una cuenta del Portal Familiar es muy sencillo crea uno, sin embargo también necesitará una cuenta vigente de correo electrónico para crear su cuenta. *Primero necesita el número de estudiante de su hijo, número telefónico y el código de VPC de su plantel escolar.*

Para crear una cuenta nueva del portal familiar ingrese a *<https://aeriesconnect.auhsd.us/auconnect>*. Se mostrará la siguiente pantalla de ingreso. Pulse en **Crear Cuenta Nueva.**

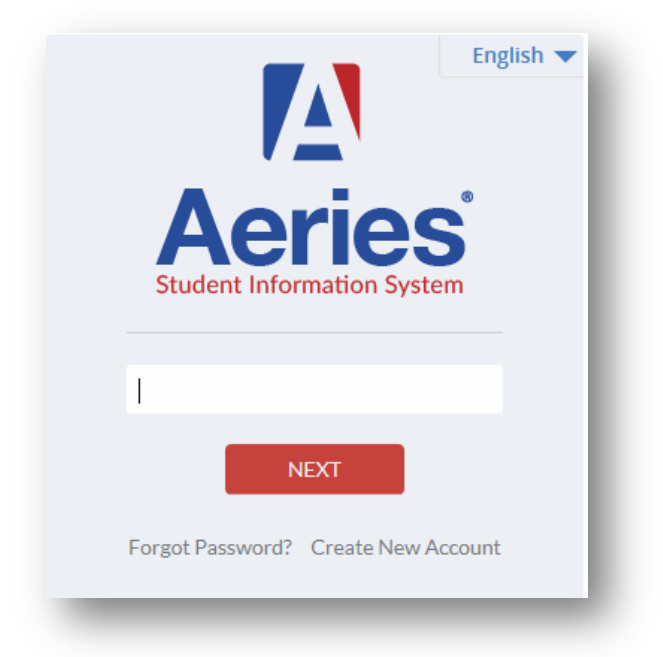

Paso No. 1 – Elija la opción "Parent" para su **tipo de cuenta.** Pulse en **"Next".**

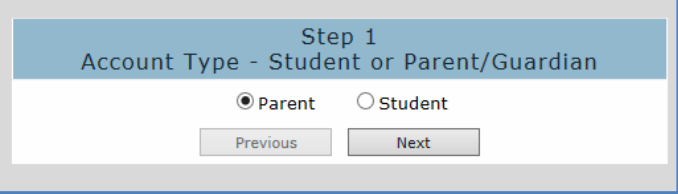

Paso No. 2 – Ingrese un domicilio de correo electrónico y su contraseña. Pulse en "**Next**".

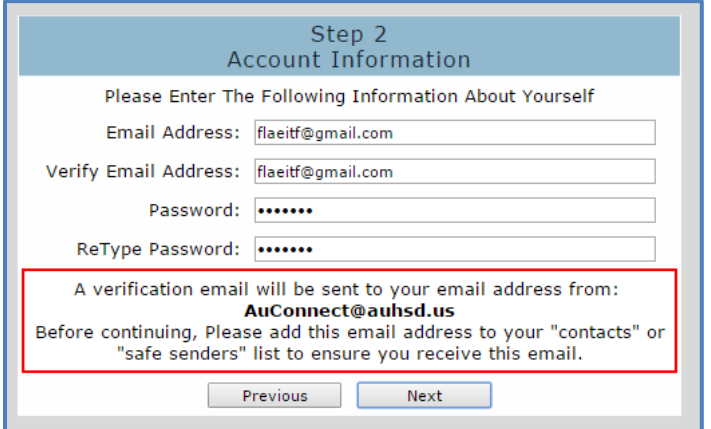

Paso No. 3 – Revise su correo electrónico y verifique que recibió un mensaje de **verificación de cuenta de AERIES.** En su correo electrónico pulse en **"Confirm this Email Address".**

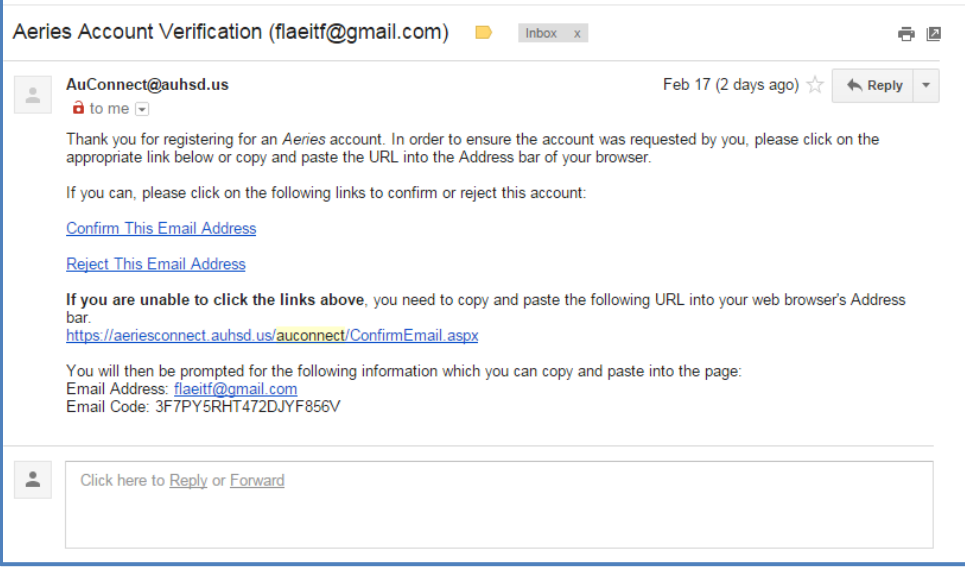

Se mostrará un mensaje. Return to **Login Page** and **Login to Aeries Parent Portal**.

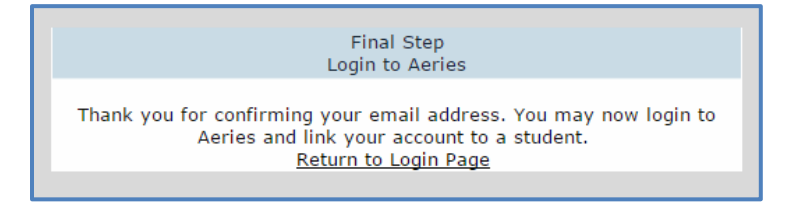

Paso No. 4 – Ingrese el número de estudiante de su hijo, número telefónico de su hogar y su código de verificación. Esta información se puede obtener con la secretaria de admiciones de su plantel escolar. Pulse en **"Next".**

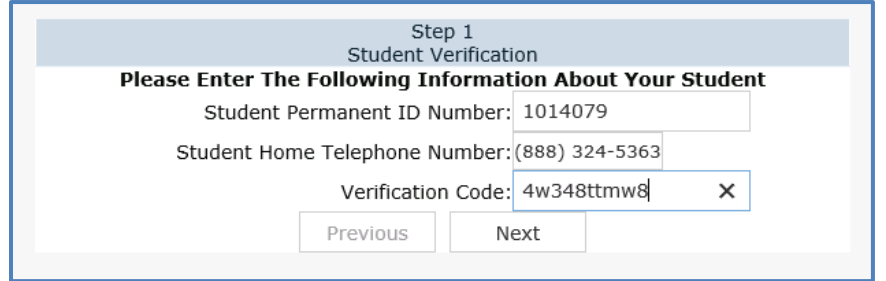

Ahora podrá tener acceso a la información del alumno que se tiene disponible.

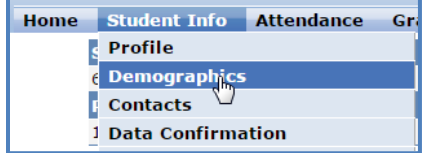